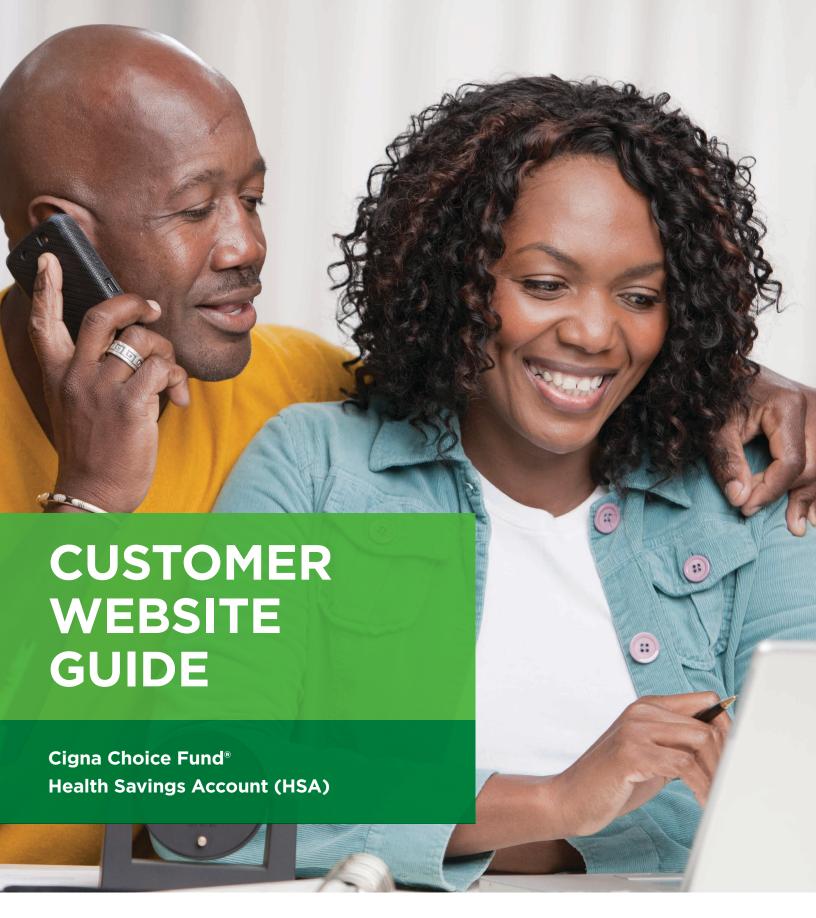

Together, all the way.

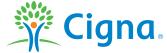

### **TABLE OF CONTENTS**

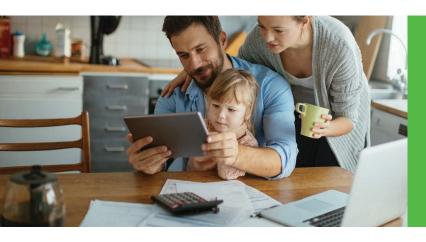

Congratulations on opening a health savings account (HSA). This website guide will help you get the most value from your HSA and health plan.

| Customer Website Overview                                 | 4  |
|-----------------------------------------------------------|----|
| Account Summary                                           | 6  |
| View details                                              | 6  |
| Manage contributions to your HSA                          | 6  |
| <ul> <li>Add personal bank account information</li> </ul> | 6  |
| Add a contribution from a personal     bank account       | 6  |
| View your transactions                                    | 6  |
| Manage investments                                        | 6  |
| Pay bills                                                 | 6  |
| Set statement and tax form preferences                    | 6  |
| View/add/update beneficiary information                   | 6  |
| Debit Cards                                               | 9  |
| View the status of your HSA debit cards                   | 9  |
| Report a card lost/stolen                                 | 9  |
| Order additional cards                                    | 9  |
| Pay Bills/Manage Expenses and Claims                      | 11 |
| Pay a bill                                                | 11 |
| Review claims                                             | 11 |
| Create a spreadsheet of all expenses                      | 11 |

| Investments15                                                                                              |
|----------------------------------------------------------------------------------------------------|
| Open an investment account15                                                                               |
| Transfer funds to/from your investment account15                                                           |
| Set up recurring transfers to your investment account15                                                    |
| Change your investment elections15                                                                         |
| View your investment history15                                                                             |
| Beneficiaries17                                                                                            |
| Add, update or change your beneficiary17                                                                   |
| User Profile: Communication Settings18                                                                     |
| Set up your statement and notification preferences18                                                       |
| Set up text and email alerts                                                                               |
| User Profile: Profile 19                                                                                   |
| Review your medical plan enrollment information 19<br>Add family members to order a debit card for them 19 |
| Resources                                                                                                  |
| Customer tools such as videos and calculators20                                                            |
| FAQ20                                                                                                    |
| Customer documents, forms and links20                                                                      |

#### **CUSTOMER WEBSITE OVERVIEW**

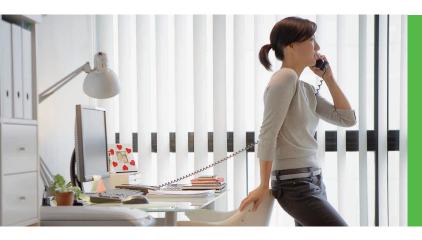

One of the biggest advantages of an HSA is the ability to make and receive tax-advantaged contributions.

Welcome to Cigna and the Cigna Choice Fund HSA! This guide will provide you with details about how to use your HSA customer website, accessed via myCigna.com. The HSA customer website guide gives you 24/7 online access to your account. Some of the key account management features include:

- > Account Summary Functions: Balances, Contributions and Withdrawals
- Debit Card Status and ability to order additional cards
- Pay Bills & Manage Your Expenses
- Manage Your Investments
- Add/Update Beneficiary Information
- > Set your communication preferences
- View educational resources

Once logged in to myCigna, select **Manage HSA** to access your bank account. No additional ID or password is required.

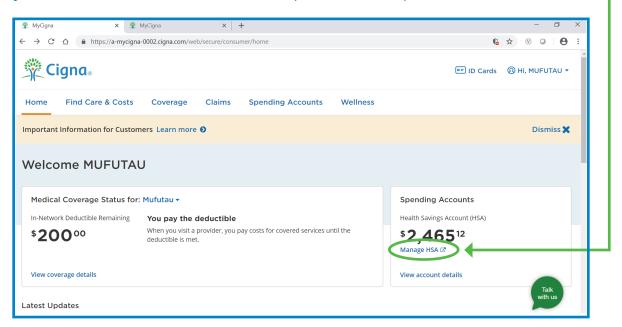

For illustrative purposes only. Your actual plan features will vary.

# **CUSTOMER WEBSITE OVERVIEW (CONTINUED)**

Personal Dashboard - From myCigna you will be brought to your

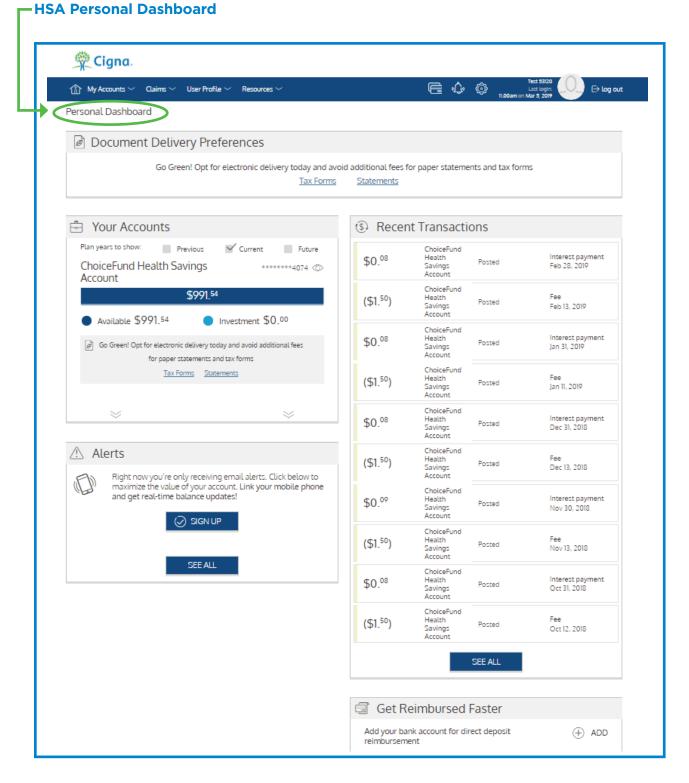

From here you can navigate to other areas within the website using the top navigation bar or navigation buttons within certain pages.

### **ACCOUNT SUMMARY**

From your Personal Dashboard, select **Account Summary** from the My Accounts dropdown. You can view balance information including year-to-date contributions (deposits) and distributions (withdrawals).

You can add your personal bank account information to send payments, or to be reimbursed from your HSA for payments you

- **▶** VIEW DETAILS
- MANAGE CONTRIBUTIONS TO YOUR HSA
  - ADD PERSONAL BANK **ACCOUNT INFORMATION**
  - ADD A CONTRIBUTION **FROM A PERSONAL BANK ACCOUNT**
- **▶** VIEW YOUR TRANSACTIONS

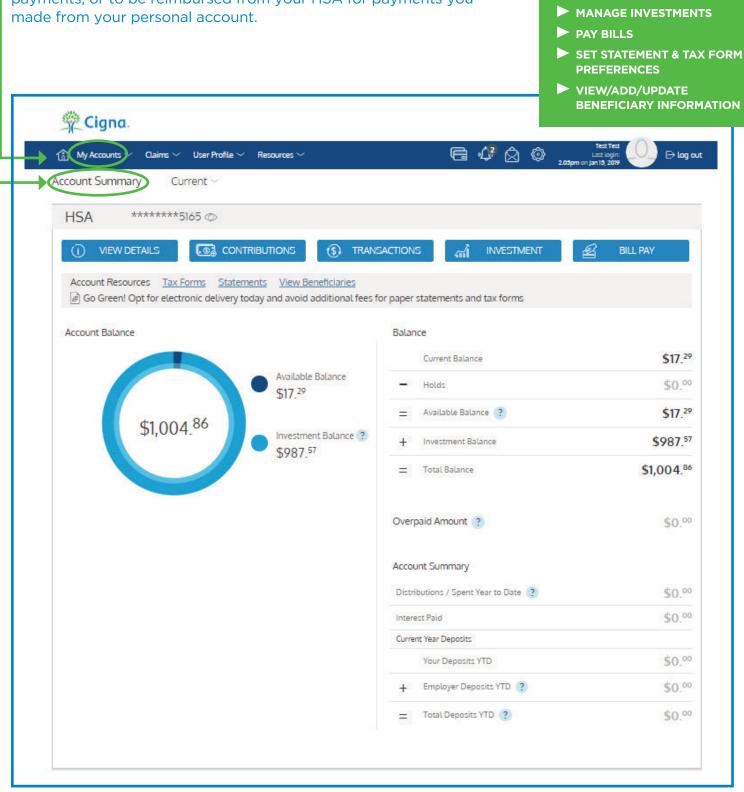

# **ACCOUNT SUMMARY (CONTINUED)**

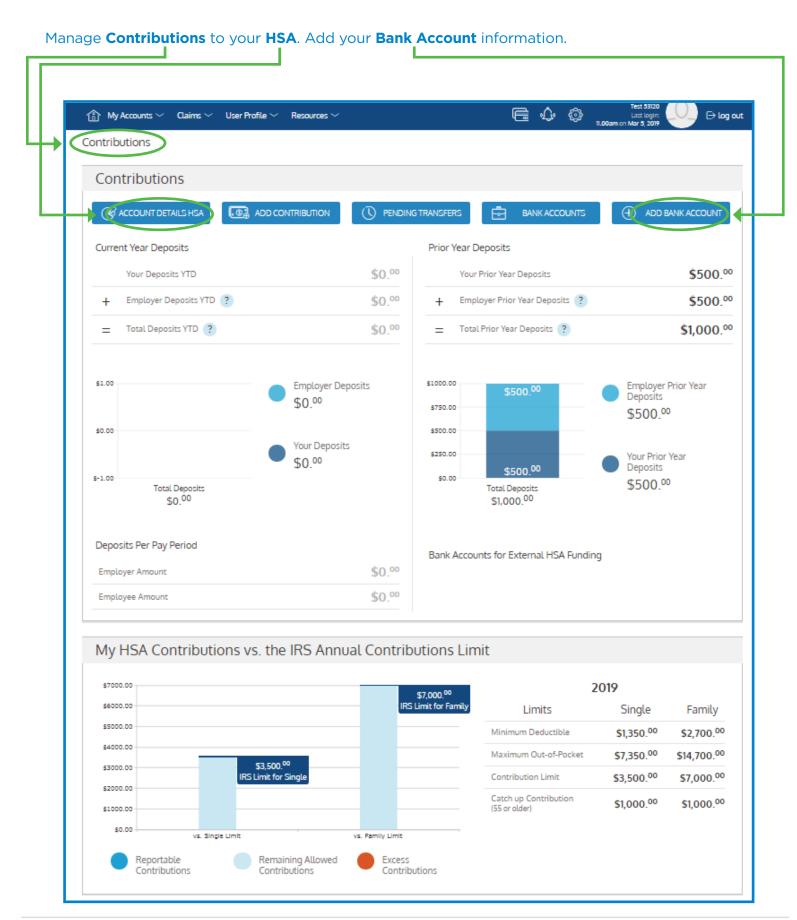

# **ACCOUNT SUMMARY** (CONTINUED)

Add personal bank account information.

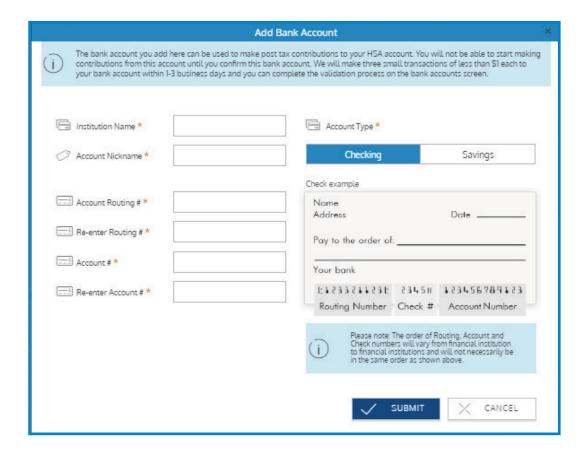

#### **DEBIT CARDS**

- ► VIEW THE STATUS OF YOUR HSA DEBIT CARDS
- REPORT A CARD LOST/STOLEN
- **▶** ORDER ADDITIONAL CARDS

Within the website you can view the status of your HSA debit cards, report a card lost/stolen and order replacement cards. Simply select **Debit\_Cards** from the **My\_Accounts** dropdown in

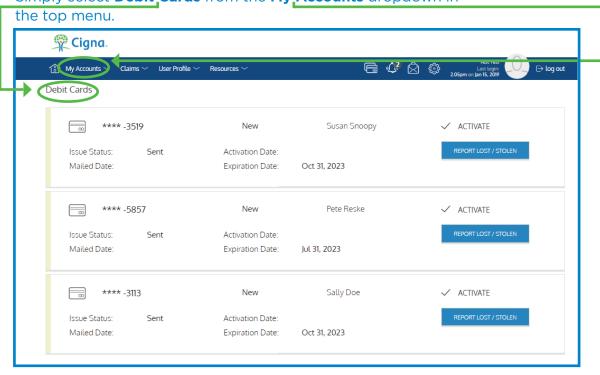

To order cards for additional family members, you must first add that family member to the website. Select **User Profile** from the top menu. On the next screen, scroll down until you see the button titled **Add Family Member**.

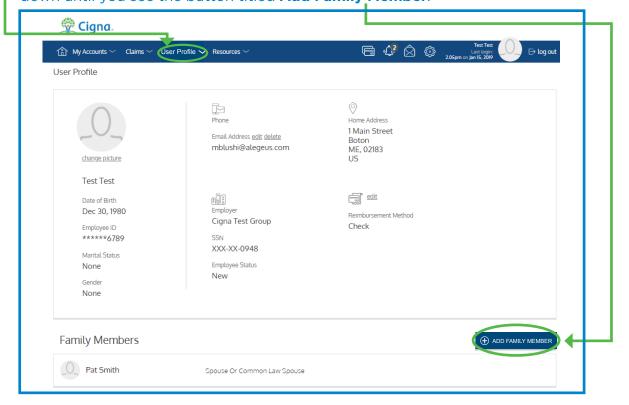

# **DEBIT CARDS (CONTINUED)**

Click on that button, add the family member's information and check the box for **Issue Dependent Card**.

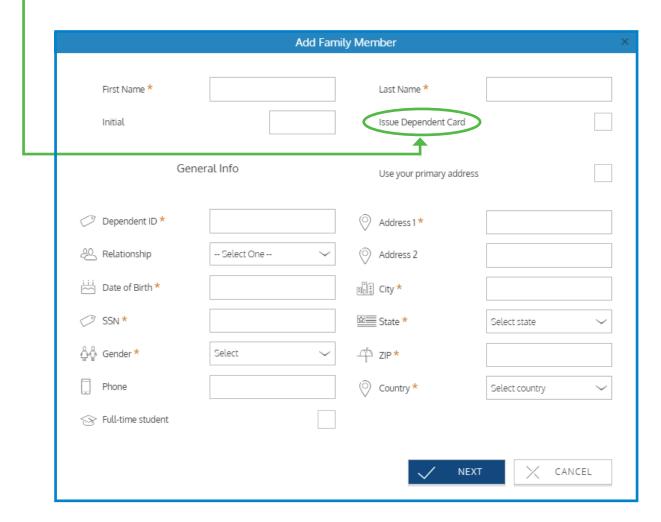

# PAY BILLS/MANAGE EXPENSES AND CLAIMS

- PAY A BILL
- ► REVIEW CLAIMS
- CREATE A SPREADSHEET OF ALL EXPENSES

To view transactions select **Transactions** from the **-My Accounts** dropdown in the top menu. This screen will show you all of your deposits and withdrawals.

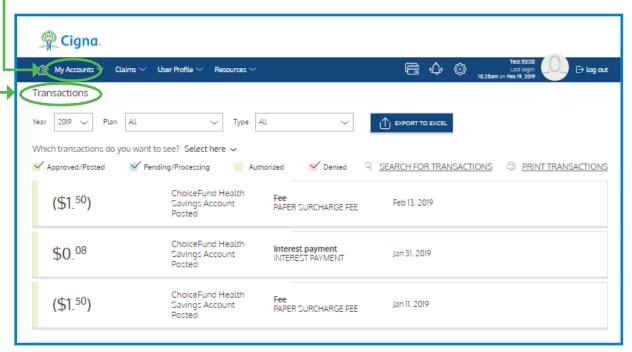

# PAY BILLS/MANAGE EXPENSES AND CLAIMS (CONTINUED)

Cigna will automatically send your medical claim data to your HSA. If you'd like to pay the claim with your HSA funds, you can do so by following these steps:

- > Claims will be displayed on the **Claim Activity** page.
- When you have funds, the claims will beEligible For Reimbursement with the Request Reimbursement button displayed.

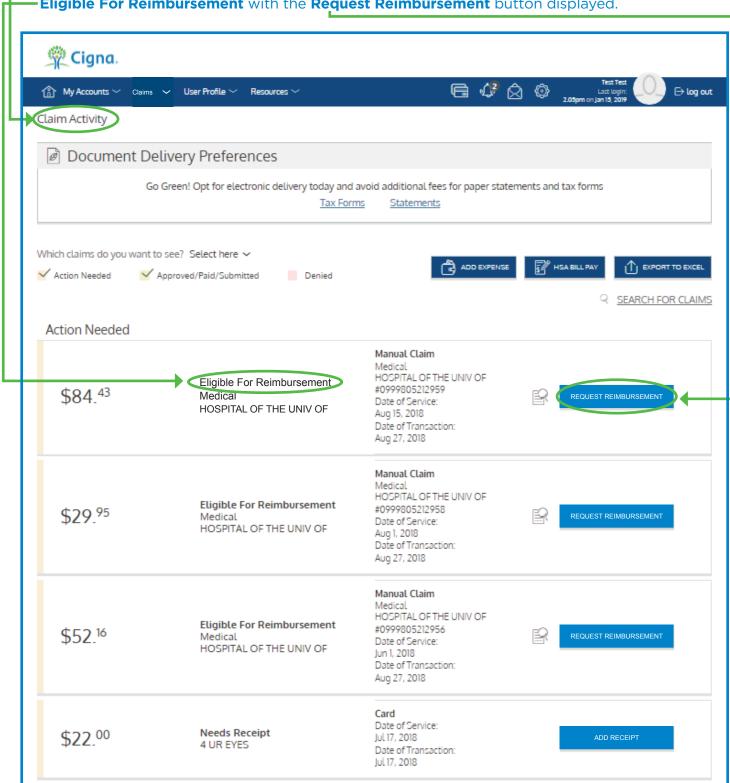

# PAY BILLS/MANAGE EXPENSES AND CLAIMS (CONTINUED)

On the Request Reimbursement pane, you can select Pay Provider or Pay Me.

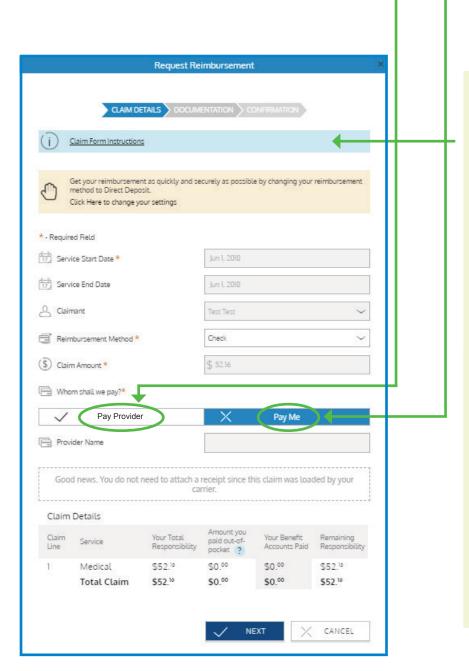

You may transfer funds from your HSA to your personal bank account or you can make a payment to someone else such as your provider. You may not initiate transfers for amounts greater than the balance in your HSA Deposit Account.

To withdraw funds and transfer directly to your personal bank account, select "Pay Me" below. You must have a Direct Deposit Personal Bank Account set up on the Withdrawal Bank Account page. To withdraw funds and make a payment to your provider, select "Pay Provider."

IMPORTANT: Payment requests are debited from your Health Savings Account on the requested withdrawal date. If a payment is being made to a provider, then the payment will be mailed and will arrive within 7-10 business days.

# PAY BILLS/MANAGE EXPENSES AND CLAIMS (CONTINUED)

You can manually add in an expense to pay or simply to track online. You can also send money to your personal account if you'd like to be reimbursed for an expense you paid for with personal funds. Select **My Accounts**, then **Account Summary** and then click on the **Bill Pay** button.

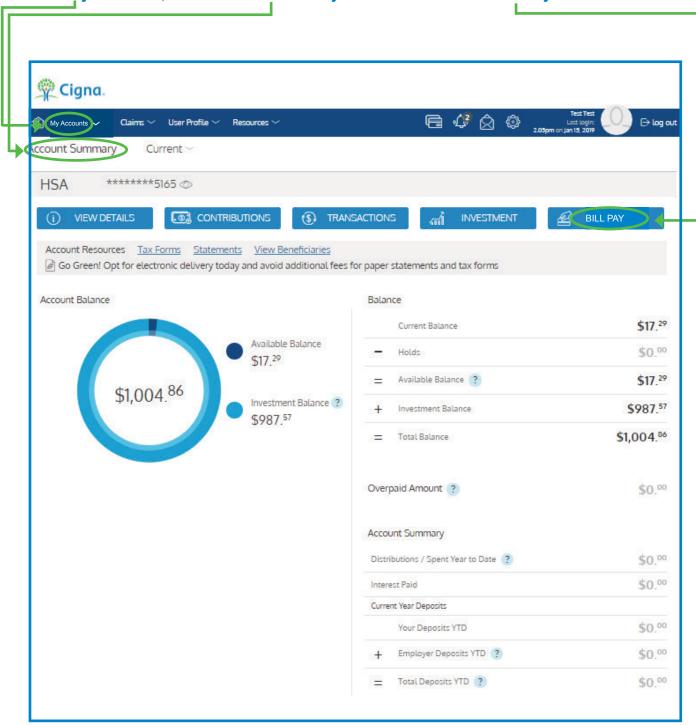

#### **INVESTMENTS** OPEN AN INVESTMENT ACCOUNT ► TRANSFER FUNDS **TO/FROM YOUR INVESTMENT ACCOUNT** From My Accounts on the top menu bar select ► SET UP RECURRING Account Summary and then click on the Investment button. TRANSFERS TO YOUR **INVESTMENT ACCOUNT** CHANGE YOUR INVESTMENT **ELECTIONS** VIEW YOUR INVESTMENT **HISTORY** 🏆 Cigna. User Profile 💛 Account Summary Current ~ \*\*\*\*\*\*\*5165 © **HSA CONTRIBUTIONS** TRANSACTIONS VIEW DETAILS INVESTMENT **BILL PAY** Account Resources Tax Forms Statements View Beneficiaries Go Green! Opt for electronic delivery today and avoid additional fees for paper statements and tax forms Account Balance Balance \$17.29 Current Balance Available Balance Holds \$0.00 \$17 29 Available Balance ? \$17.29 \$1,004.86 Investment Balance ? \$987.57 Investment Balance \$987.57 \$1,004.86 Total Balance Investment Balance: \$987.57 Overpaid Amount ? \$0 00 **NOTE:** To open an investment account you must have at least \$1,001.00 in Account Summary your HSA cash balance. Once your investment account is open, you Distributions / Spent Year to Date ? \$0.00 may transfer any amounts above the Interest Paid \$0 00 \$1,000.00 in your cash account. Note Current Year Deposits that funds in your investment account \$0.00 Your Deposits YTD cannot be used to pay for expenses. You must transfer funds from your Employer Deposits YTD ? \$0.00

Total Deposits YTD ?

investment account back into your cash

account, in order to pay expenses or withdraw funds from your HSA.\*

\$0.00

<sup>\*</sup>Cigna does not provide brokerage/investment services or investment advice. Investment accounts are not FDIC insured and they are not bank guaranteed. Investments are subject to market fluctuation, investment risk, and possible loss of principal. You should consult a professional financial advisor before exercising any investment options.

### **INVESTMENTS** (CONTINUED)

You can also access your Investments from the **View\_Details** screen under **Account Summary**.

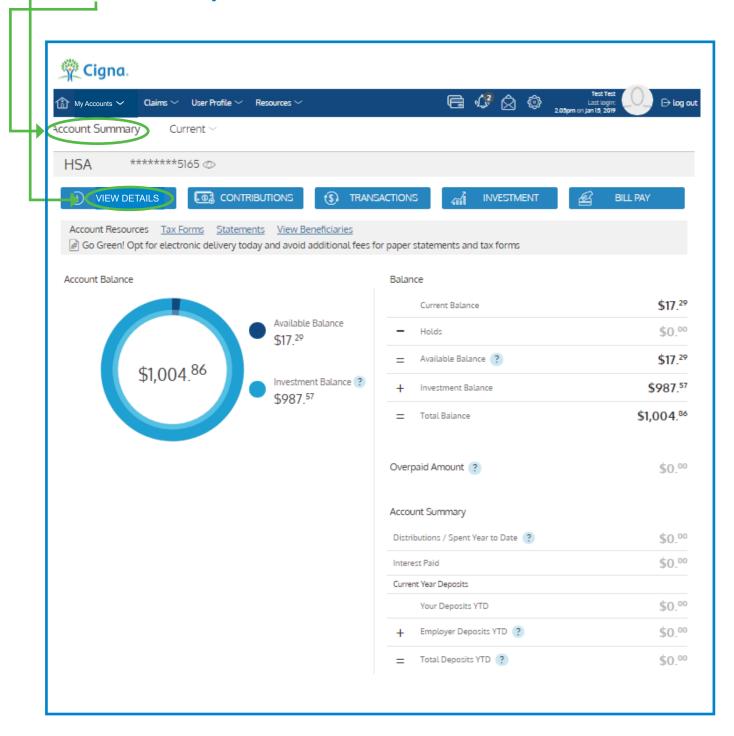

#### **BENEFICIARIES**

ADD, UPDATE OR CHANGE YOUR BENEFICIARY

From the customer website you can add, update or change your beneficiary information. From the **My\_Accounts** dropdown on the main menu, select

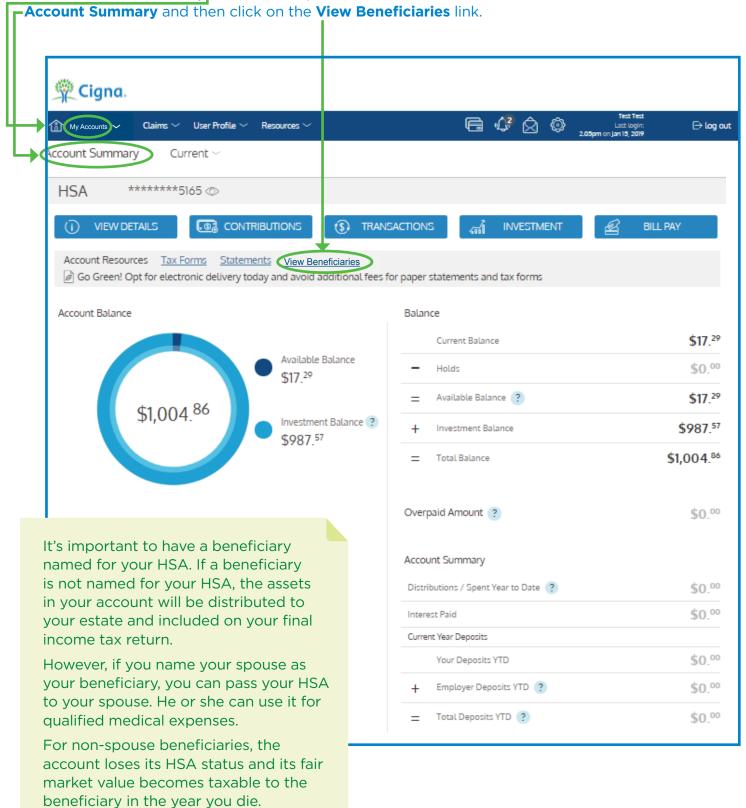

# USER PROFILE: COMMUNICATION SETTINGS

SET UP YOUR STATEMENT AND NOTIFICATION PREFERENCES

SET UP TEXT AND EMAIL ALERTS

To update your communication settings, go to the **User Profile** tab and select **Communication Settings.** 

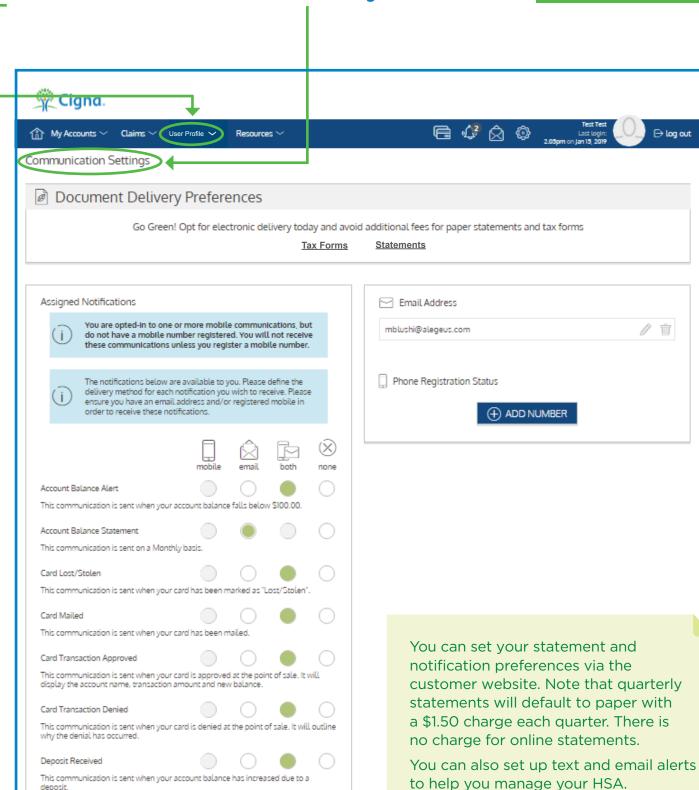

### **USER PROFILE: PROFILE**

- PLAN ENROLLMENT INFORMATION
- ► ADD FAMILY MEMBERS TO ORDER A DEBIT CARD FOR THEM

Information will display automatically based on your medical plan enrollment information.

On this page, you can **Add Family Members** to order a debit card for them.

Go to the **User Profile** tab and select **User Profile** from the dropdown.

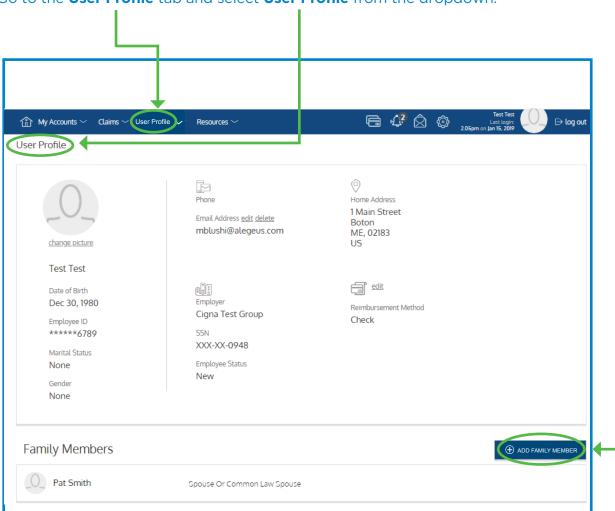

#### **RESOURCES**

- CUSTOMER TOOLS SUCH AS VIDEOS AND CALCULATORS
- FAQ
- CUSTOMER DOCUMENTS, FORMS AND LINKS

The **Resources** tab provides helpful information to manage your account.

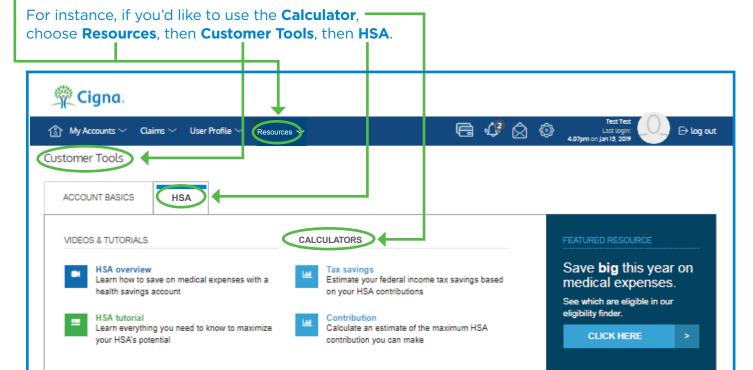

If you need a form, from the **Resources** tab, choose **Customer Documents, Forms and** 

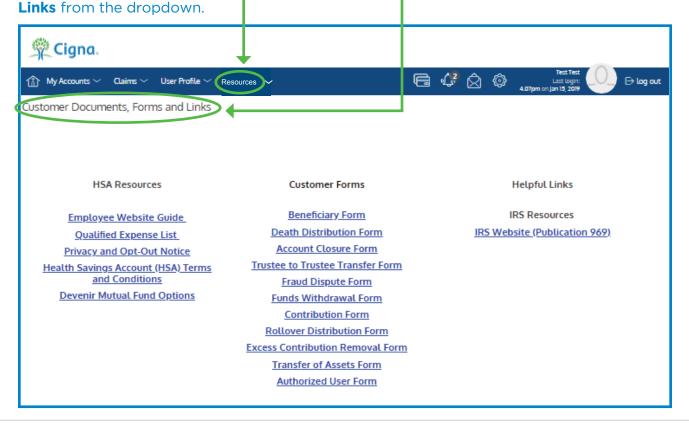

# **NOTES**

# **NOTES**

If you need further assistance with the Cigna Choice Fund HSA customer website, or have questions regarding your Health Savings Account, please contact the number on the back of your debit card.

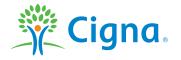

All information provided here is for educational and informational purposes only. This information is general in nature, is not complete, and may not apply to your specific situation. Before relying on this information, you should consult your own tax advisor regarding your tax needs. The HSA trustee/custodian is responsible for HSA services, transactions and activities related thereto. Your employer and Cigna are not responsible for HSA services, administration or operation.

All Cigna products and services are provided exclusively by or through operating subsidiaries of Cigna Corporation, including Cigna Health and Life Insurance Company and Connecticut General Life Insurance Company. The Cigna name, logo, and other Cigna marks are owned by Cigna Intellectual Property, Inc. All pictures are used for illustrative purposes only.